# **COME RICHIEDERE UN RIMBORSO O SUSSIDIO TRAMITE AREA RISERVATA**

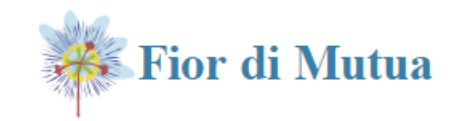

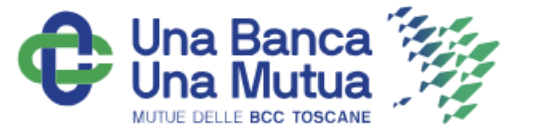

**Dopo aver fatto l'accesso alla tua Area Riservata, da App o Sito internet Fior di Mutua, segui questi semplici passaggi.**

**N.B. Prima di iniziare controlla di aver salvato in formato pdf o immagine, il documento fiscale per il quale stai richiedendo il rimborso! L'App ti farà accedere alla Galleria immagini.**

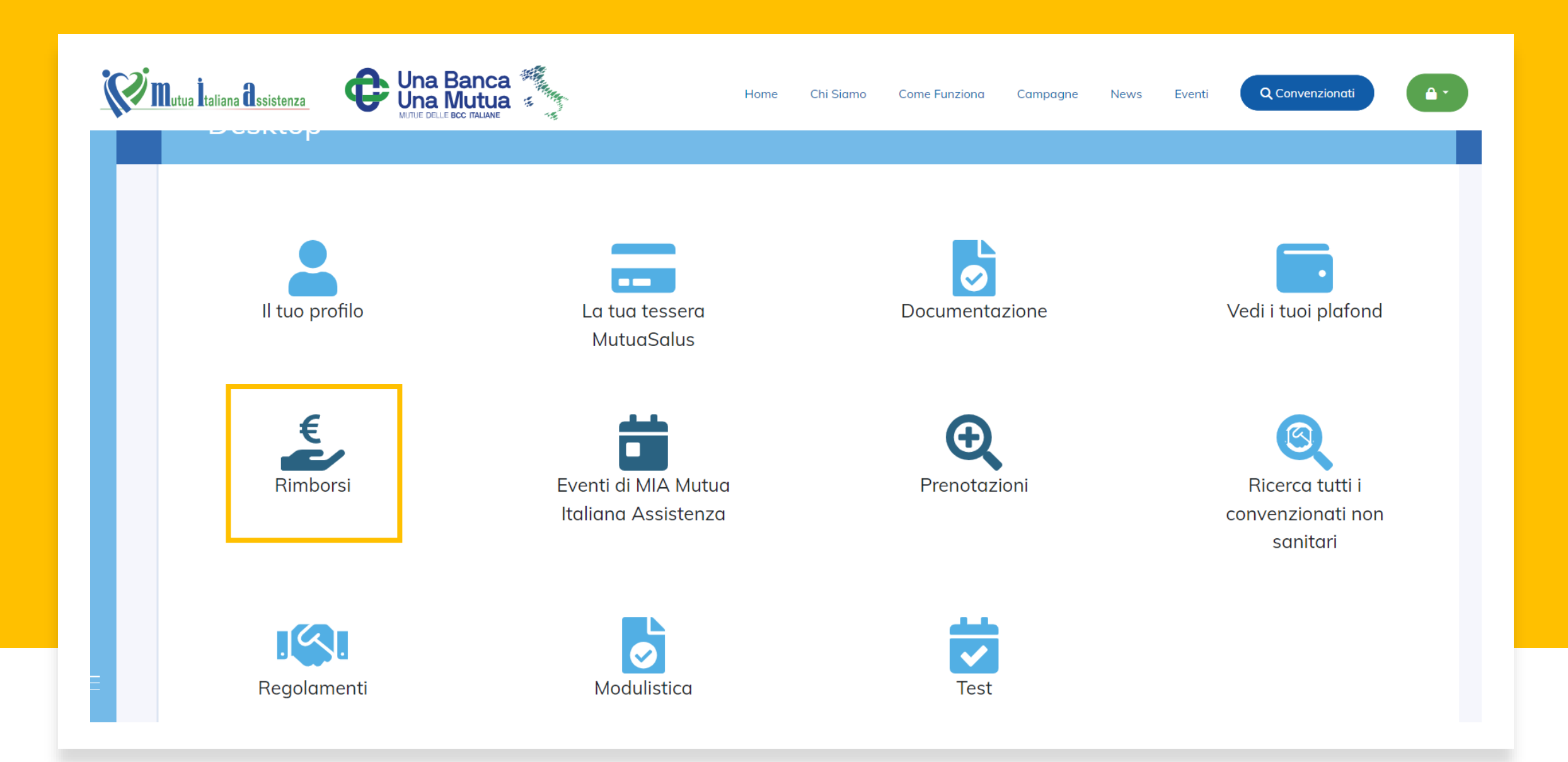

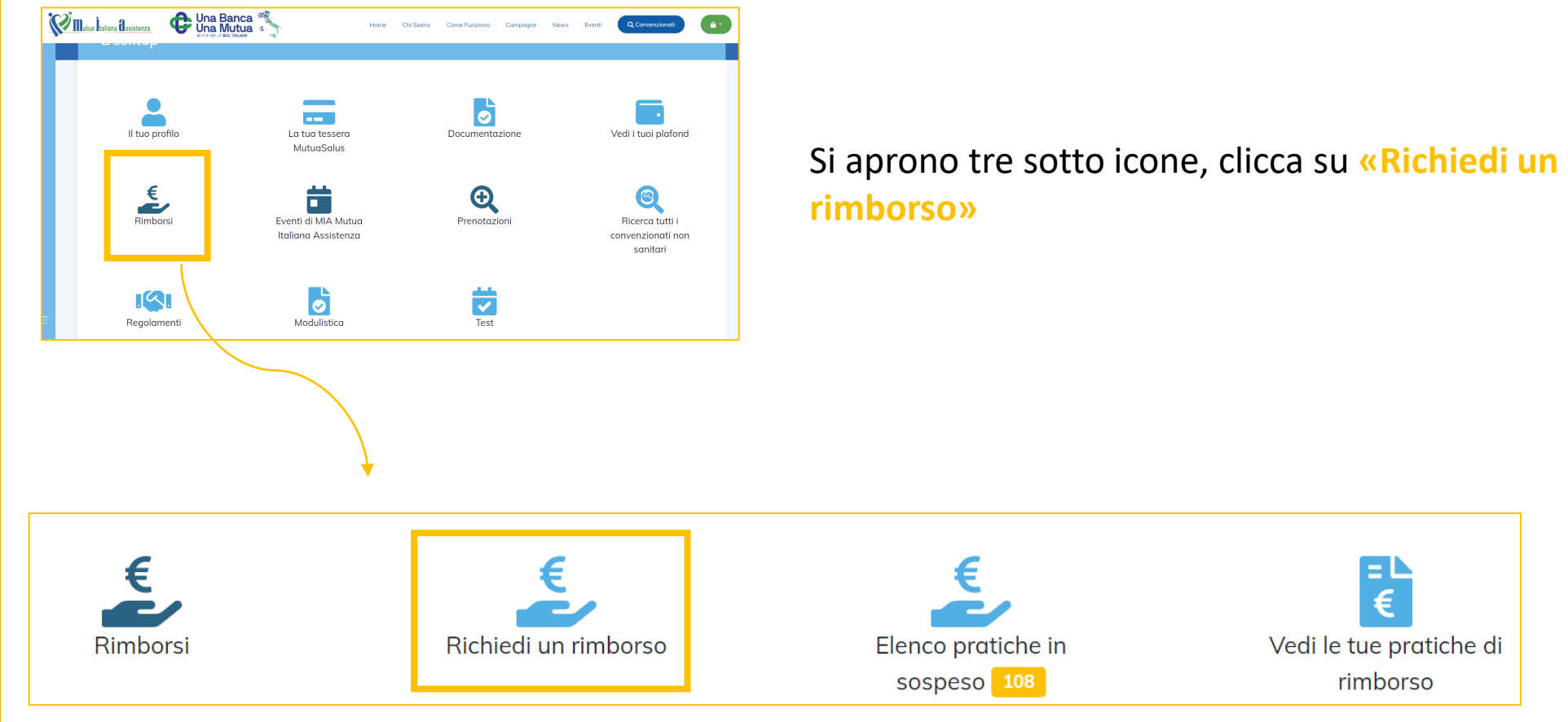

計

Vedi le tue pratiche di rimborso

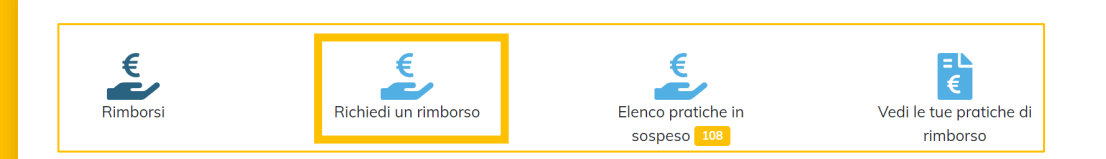

#### In base alla tipologia della richiesta, scegli tra:

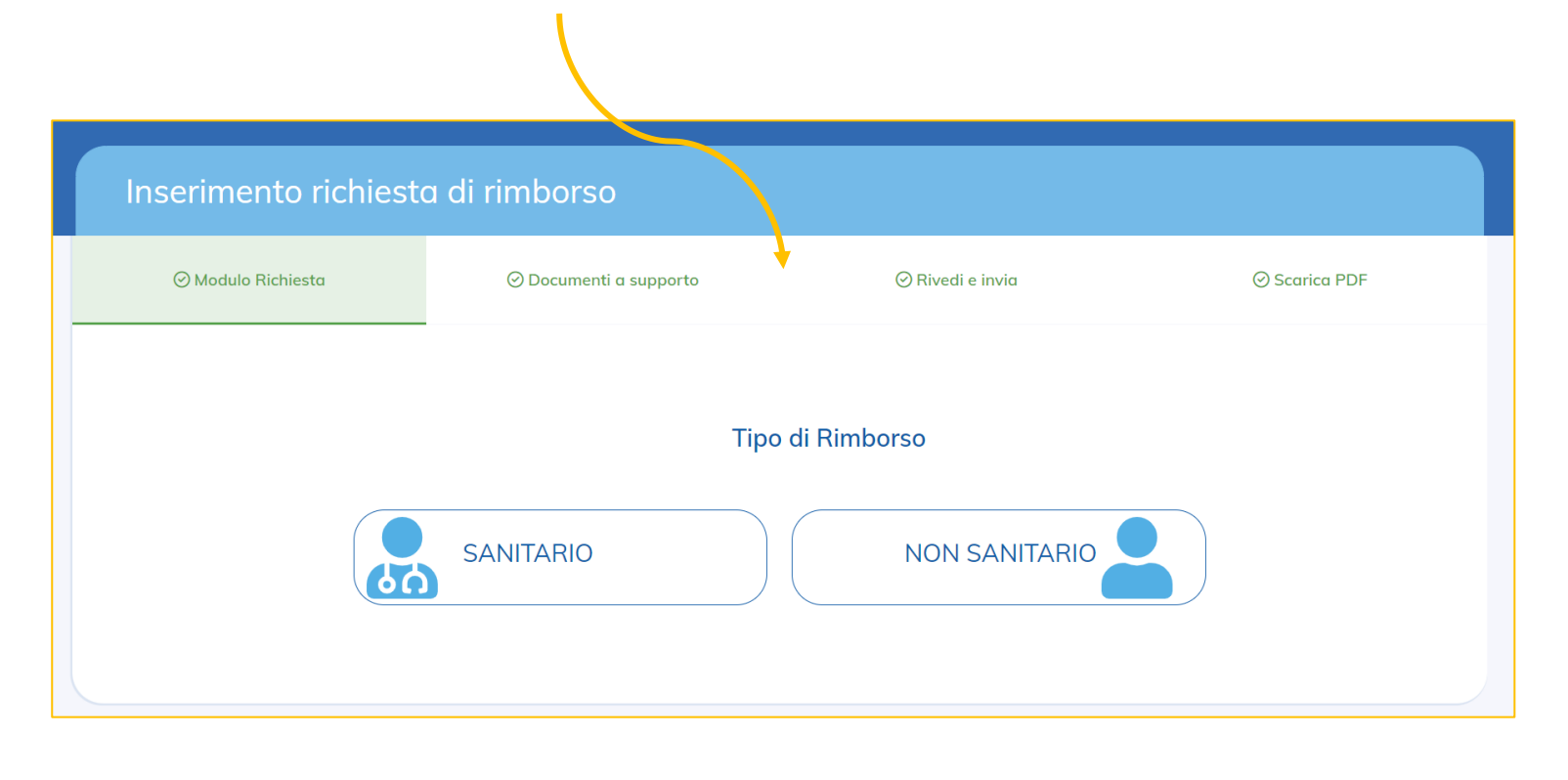

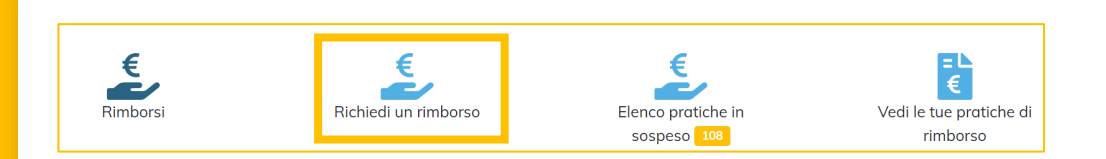

#### In base alla tipologia della richiesta, scegli tra:

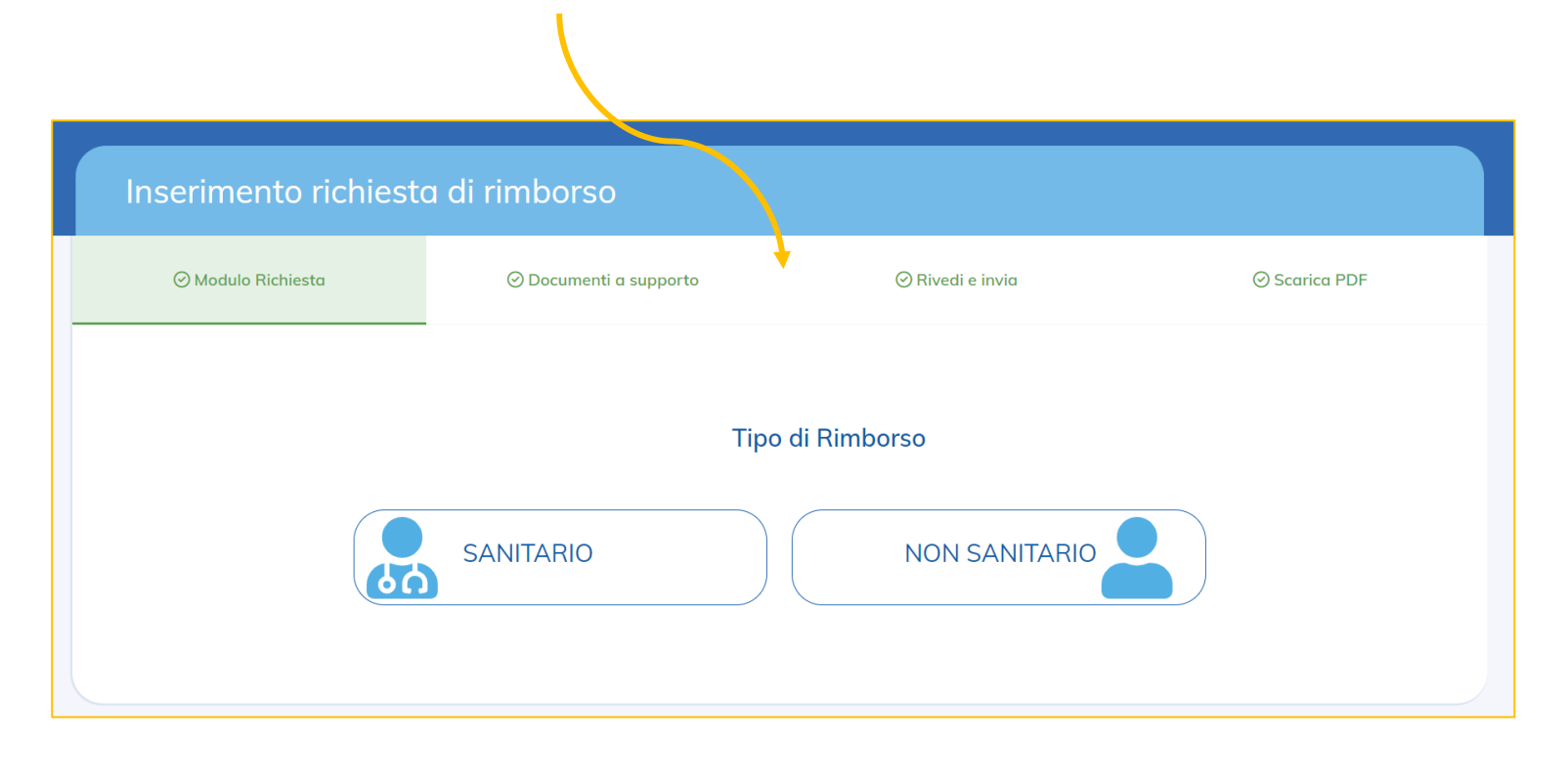

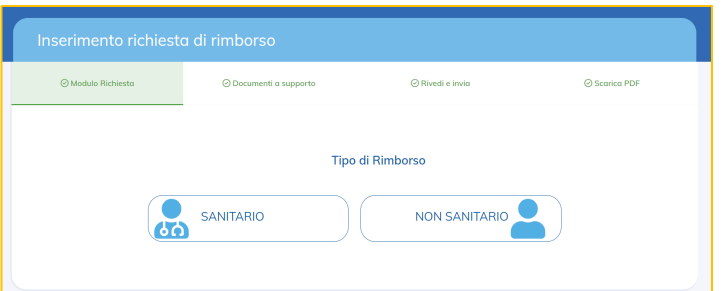

**Per ricercare la struttura convenzionata basta iniziare a scrivere una parola chiave.** 

#### Compila i dati richiesti:

## **Ti verranno proposti dei suggerimenti La Tipologia si riferisce alle diverse classi di**

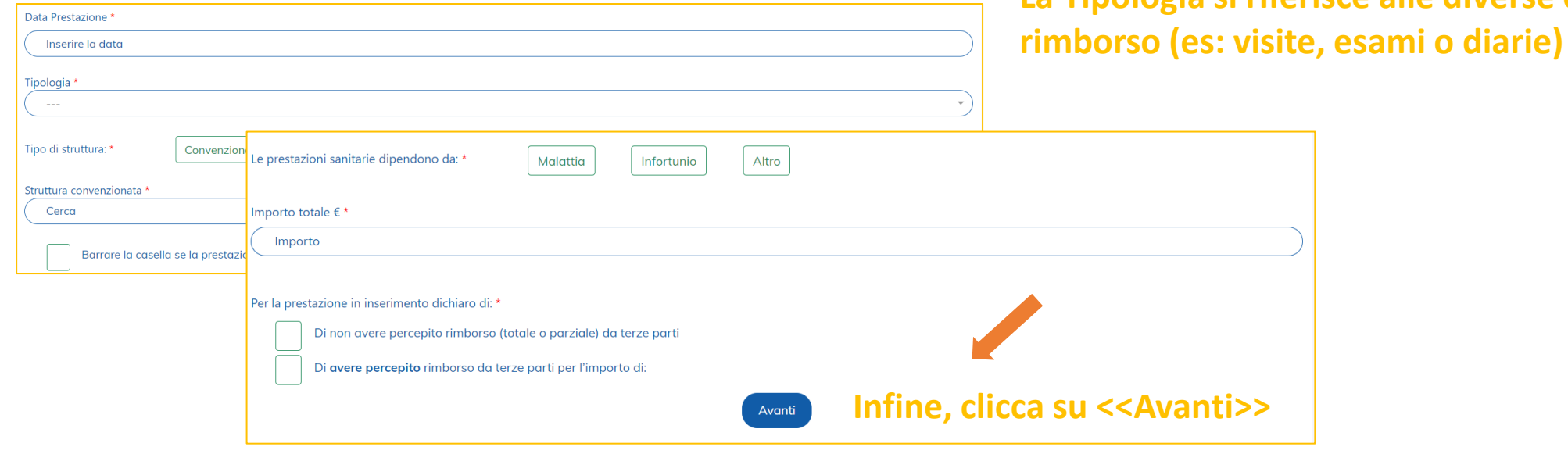

### **Inserisci i documenti a supporto (ricevuta o fattura) Solo i documenti fiscali sono obbligatori!**

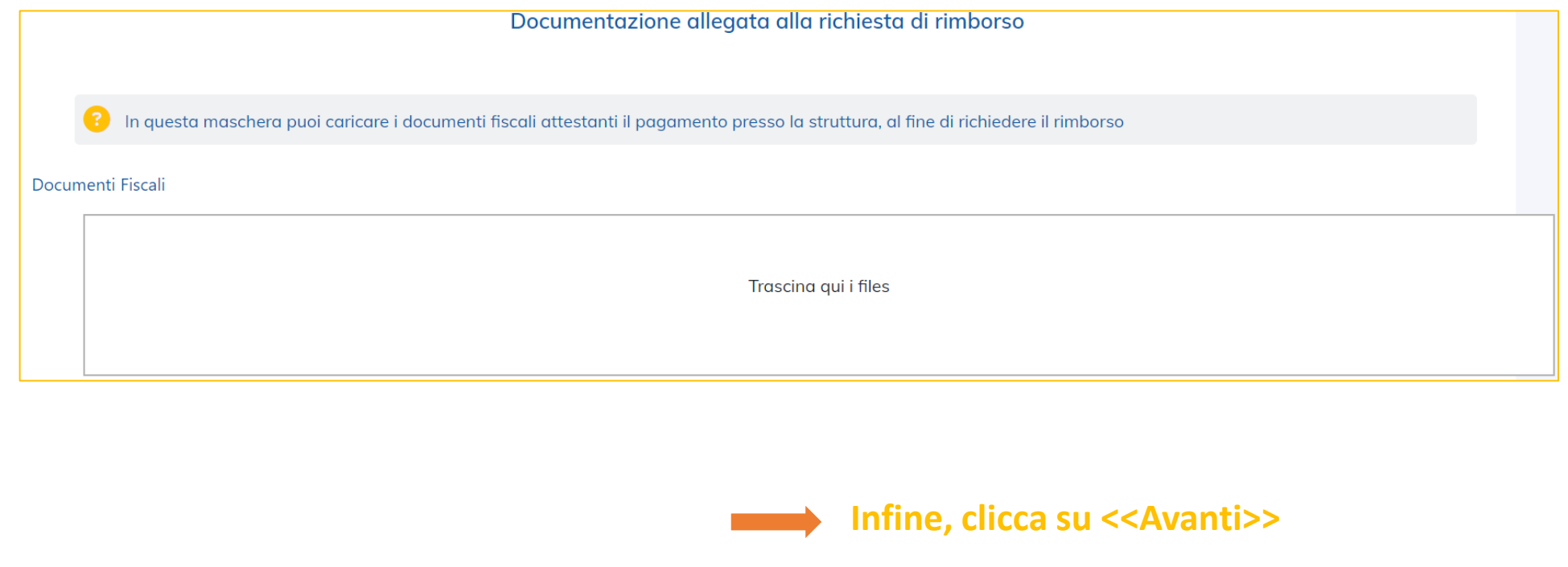

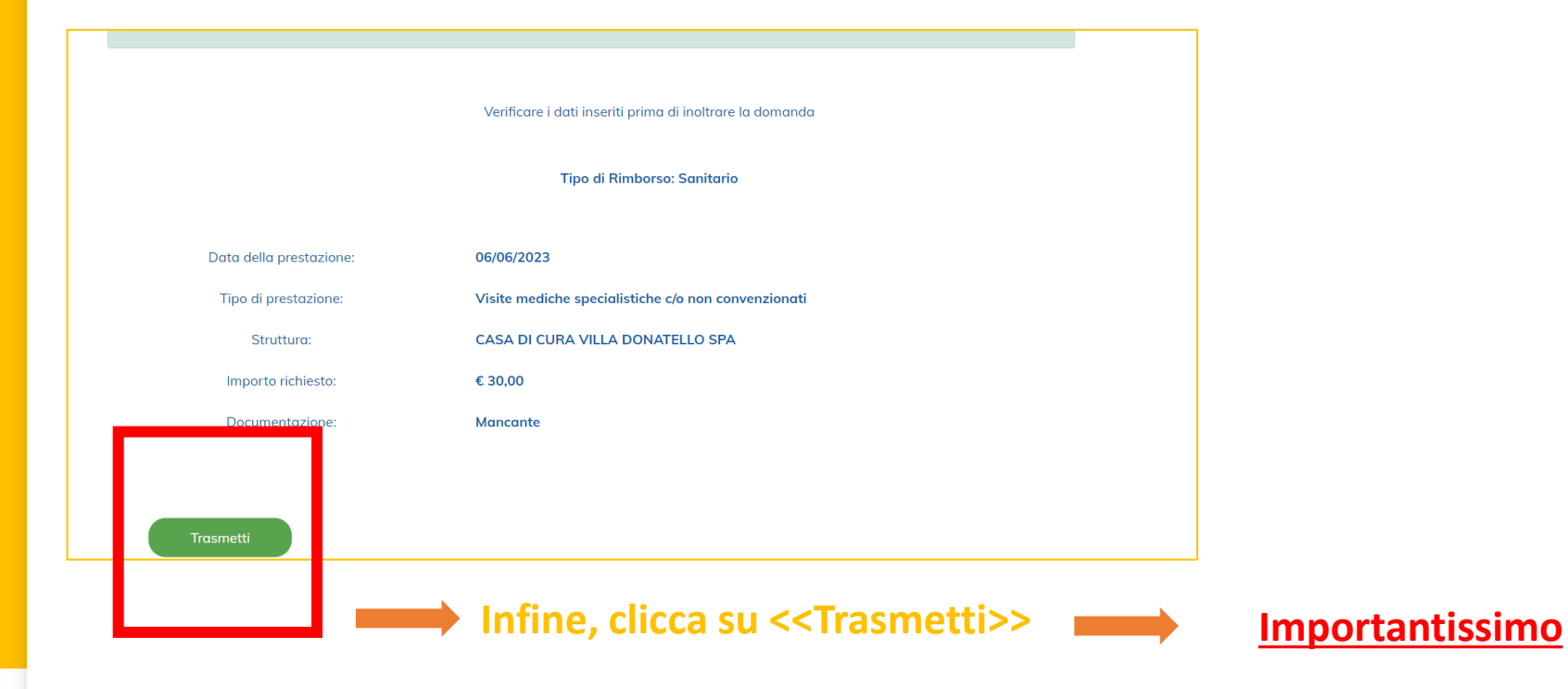

### Per qualsiasi informazioni scrivi a [info@fiordimutua.it](mailto:info@fiordimutua.it) o contatta il numero 333-7767666

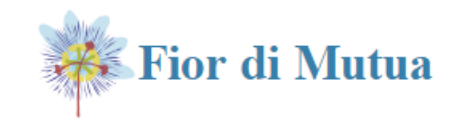

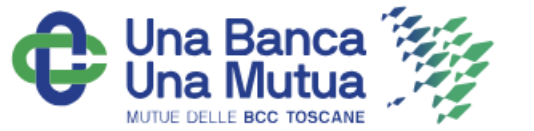